# **2. Vtiger Integration User Guides**

- **[Introduction to Magento VtigerCRM Integration Extension](#page-0-0)** 
	- <sup>o</sup> [Features](#page-0-1)
	- <sup>o</sup> [System Requirement](#page-0-2)
	- <sup>o</sup> [Video Tutorial Playlist](#page-0-3)
- [Configuration](#page-0-4)
	- <sup>o</sup> [Getting Vtiger Access Key](#page-0-5) [Filling in information](#page-1-0)
- [Data Integration Settings](#page-2-0)
- [Main Functions](#page-3-0)
- [Update](#page-10-0)
- [Support](#page-10-1)

# <span id="page-0-0"></span>Introduction to Magento VtigerCRM Integration Extension

Magento VtigerCRM Integration Extension is a powerful tool that provides automatic data synchronizing solution from your Magento sites to your Vtiger CRM.

## <span id="page-0-1"></span>**Features**

- The module supports the following synchronizations:

- Customer accounts in Magento to Leads, Contacts and Organizations in Vtiger.
- Subscriptions in Magento to Leads in Vtiger.
- Orders in Magento to Sales Orders in Vtiger.
- Invoices in Magento to Invoices in Vtiger.
- Promotions in Magento to Campaigns in Vtiger.
- Products in Magento to Products in Vtiger.

- Allows updating and deleting automatically customers and products from Magento store into Vtiger

- Allows admins define the mapping fields in backend with ease

## <span id="page-0-2"></span>**System Requirement**

Your store should be running Magento Community Edition version 1.8.x or 1.9.x

## <span id="page-0-3"></span>**Video Tutorial Playlist**

( Go to playlist link to view more: **<https://www.youtube.com/playlist?list=PLOgckfH7zlZs60zPwcuv7tUQ0UVZpRxeH>** )

# <span id="page-0-4"></span>**Configuration**

## <span id="page-0-5"></span>**Getting Vtiger Access Key**

In your VtigerCRM site, click on your profile name on the top right corner and go to **My Preferences**

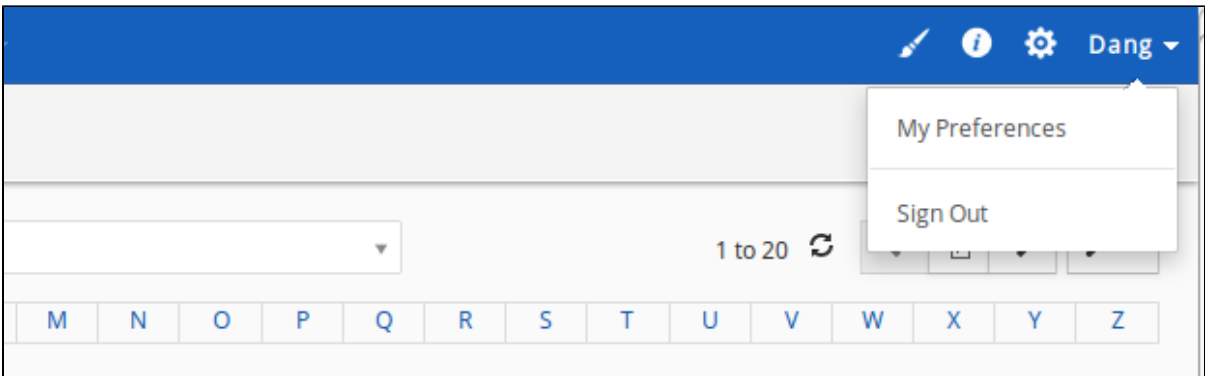

Scroll to bottom of the page, you can see the Access Key in **User Advanced Options**

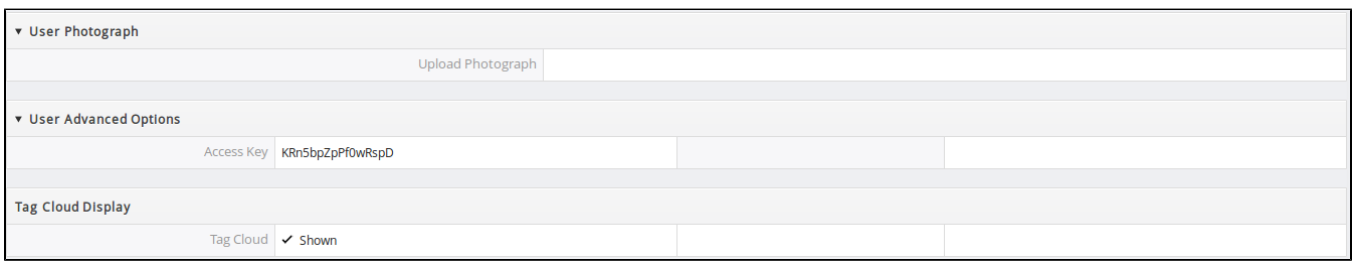

## <span id="page-1-0"></span>**Filling in information**

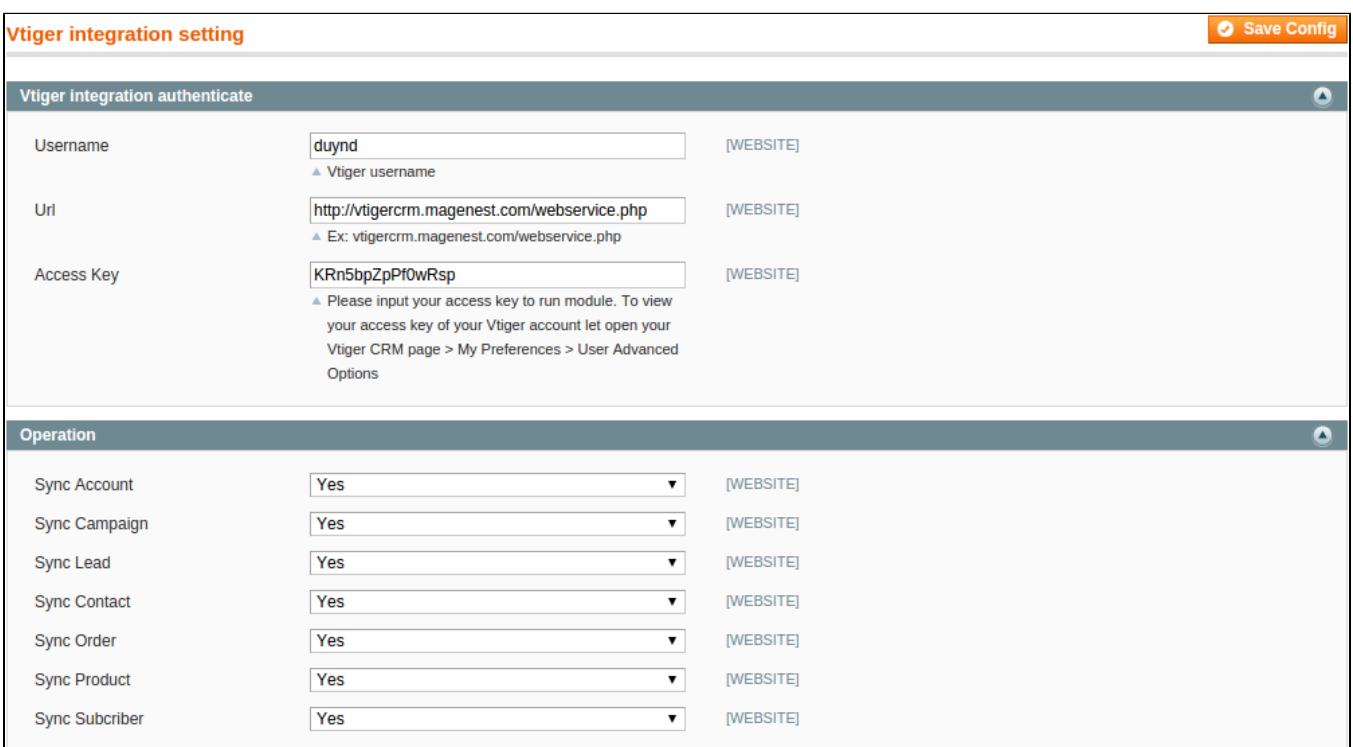

**Username**: your Vtiger username

**Url**: has the format of your\_vtiger\_site/webservice.php

**Access Key**: Fill in your access key

Turn on sync operations of your choice

When done, hit **Save Config**, your configuration is ready to use.

# <span id="page-2-0"></span>Data Integration Settings

You can define field mappings between Magento and VtigerCRM easily.

Click on **VtigerIntegration > Field Mapping**.

![](_page_2_Picture_48.jpeg)

You can choose which format to export your mapping as(CSV or Exel), change fields' status or delete fields

![](_page_2_Picture_49.jpeg)

To add a new mapping, click on **Add** button, **Add New Mapping** page will show up

![](_page_2_Picture_50.jpeg)

- **Select Table**: Choose table you want to map
- **Vtiger Field**: Choose Vtiger Field
- **Magento Field**: Choose corresponding Magento Field
- **Status**: Inactive or active
- **Description**: Describe your mapping

Hit **Save** when done, your mapping is ready for the next sync.

# <span id="page-3-0"></span>Main Functions

When a new customer register an account, a new record will be added into Vtiger's Leads

#### When a new account is registered

![](_page_3_Picture_50.jpeg)

#### **•** In Vtiger's Leads

![](_page_3_Picture_51.jpeg)

When a guest subscribe for newsletter, a record is also added in Vtiger's Leads

Newsletter subscription with email **[email.address1@gmail.com](mailto:email.address1@gmail.com)**

![](_page_4_Picture_0.jpeg)

• In Vtiger's Leads

![](_page_4_Picture_25.jpeg)

#### When a customer subscribe for newsletter, a record is added in Vtiger's Leads

![](_page_4_Picture_26.jpeg)

When a customer edits his account's info, a new record will be added in to Vtiger's Contacts and Organizations

When a customer successfully edited his profile

## **ADDRESS BOOK**

ADD NEW ADDRESS

The address has been saved.

## **DEFAULT ADDRESSES**

**DEFAULT BILLING ADDRESS Steven Locke Brien** Las Vegas, Nevada, 81523 **United States** T: 561 6816 165

**Change Billing Address** 

#### **•** In Vtiger's **Contacts**

#### 1 to 20  $\circ$   $\bullet$   $\bullet$ + Add Contact All Contacts  $\overline{E}$  $\rightarrow$  $\mathcal{F}$ Actions  $\overline{z}$  $\mathbf{v}$  $E$  $\mathsf P$  $\overline{Q}$  $\mathsf{U}$  $\overline{7}$  $\overline{A}$  $\overline{R}$  $\overline{C}$  $\mathsf D$  $\overline{F}$  $\overline{G}$  $H$  $\overline{R}$  $\overline{\mathsf{s}}$ Ŧ  $\overline{V}$  $\overline{W}$  $\mathbf{I}$  $\mathbf{I}$  $\overline{4}$ First Name **Last Name** Title **Office Phone Assigned To Organization Name Primary Email**  $\Box$ Steven Locke stevel.921@gmail.com **Robert Hamsworth**  $\Box$ Kelly Potter L, kelly.912@gmail.com Robert Hamsworth

## In Vtiger's **Organizations**

![](_page_5_Picture_158.jpeg)

When a customer places an order, a new record will be added into Vtiger's Sales Orders

When order **#100000009** is successfully placed

## **ADDITIONAL ADDRESS ENTRIES**

You have no additional address entries in your address book.

![](_page_6_Picture_28.jpeg)

## In Vtiger's **Sales Orders**

![](_page_6_Picture_29.jpeg)

When store owner submits an invoice, a new record will be added into Vtiger's Invoice

When invoice for order **#100000009** is successfully submitted

![](_page_6_Picture_30.jpeg)

**•** In Vtiger's **Invoice** 

![](_page_7_Picture_29.jpeg)

When store owner adds a new product or edits an existing one, a record of that product will be added or edited in Vtiger

When a new product is saved

![](_page_7_Picture_30.jpeg)

**•** In Vtiger's **Products** 

![](_page_7_Picture_31.jpeg)

When store owner launches a new promotion or edit an existing one, a record will be added or edited in Vtiger's Campaign

When a new promotion is launched

![](_page_8_Picture_24.jpeg)

In Vtiger's **Campaigns** 

![](_page_8_Picture_25.jpeg)

When store owner deletes a customer in Magento, the record will also be wiped from Vtiger's Leads, Contacts and Organizations

Account **Steven Locke** is deleted

![](_page_8_Picture_26.jpeg)

In Vtiger's **Leads** 

![](_page_9_Picture_27.jpeg)

#### • In Vtiger's **Contacts**

![](_page_9_Picture_28.jpeg)

## In Vtiger's **Organizations**

![](_page_9_Picture_29.jpeg)

When store owner deletes a product in Magento, the record will also be wiped from Vtiger's Products

**•** Product Khaki pant is deleted

![](_page_10_Picture_57.jpeg)

#### • In Vtiger's **Products**

![](_page_10_Picture_58.jpeg)

# <span id="page-10-0"></span>Update

- When a bug fix or new feature is released, we will provide you with the module's new package.
- All you need to do is repeating the above installing steps and uploading the package onto your store. The code will automatically override.
- Flush the config cache. Your store and newly installed module should be working as expected.

# <span id="page-10-1"></span>Support

- We will reply to support requests after **2 business days**.
- We will offer **lifetime free update and 6 months free support for all of our paid products**. Support includes answering questions related to our products, bug/error fixing to make sure our products fit well in your site exactly like our demo.
- **Support DOES NOT** include other series such as customizing our products, installation and uninstallation service.

Once again, thank you for purchasing our extension. If you have any questions relating to this extension, please do not hesitate to contact us for support.